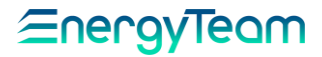

## Configurazione NG-9 da PC

# mediante Software NG-9-Configurator

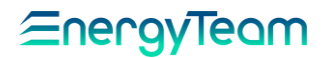

### INTRODUZIONE

La configurazione dell'NG9 può essere effettuata, oltre che localmente da tastiera, anche da remoto con l'ausilio del PC, utilizzando il software "NG9-Configurator". Lo strumento, che comunica mediante RS-485, può interfacciarsi al PC attraverso le seguenti modalità: Convertitore RS-485/USB (XM2-B); Convertitore Ethernet/RS-485 (es: MOXA-Nport 5232); Convertitore Modbus-RTU/Modbus-TCP; Modem GSM (se collegato tramite ETMG). Questo manuale illustra la prima modalità.

Verranno descritti i passaggi standard che vanno dall'installazione dei driver per l'XM2-B all'avvio del software e alla configurazione della porta seriale (con i vari parametri di comunicazione), fondamentale per rendere possibile la comunicazione; per giungere poi all'uso delle schermate <sup>e</sup> alla lettura delle misurazioni.

Per una più ampia conoscenza delle funzionalità del modulo NG9, comprese le modalità di collegamento agli impianti <sup>e</sup>

alla programmazione da tastiera, si rimanda all'apposito manuale d'uso (riferito sempre all'NG9).

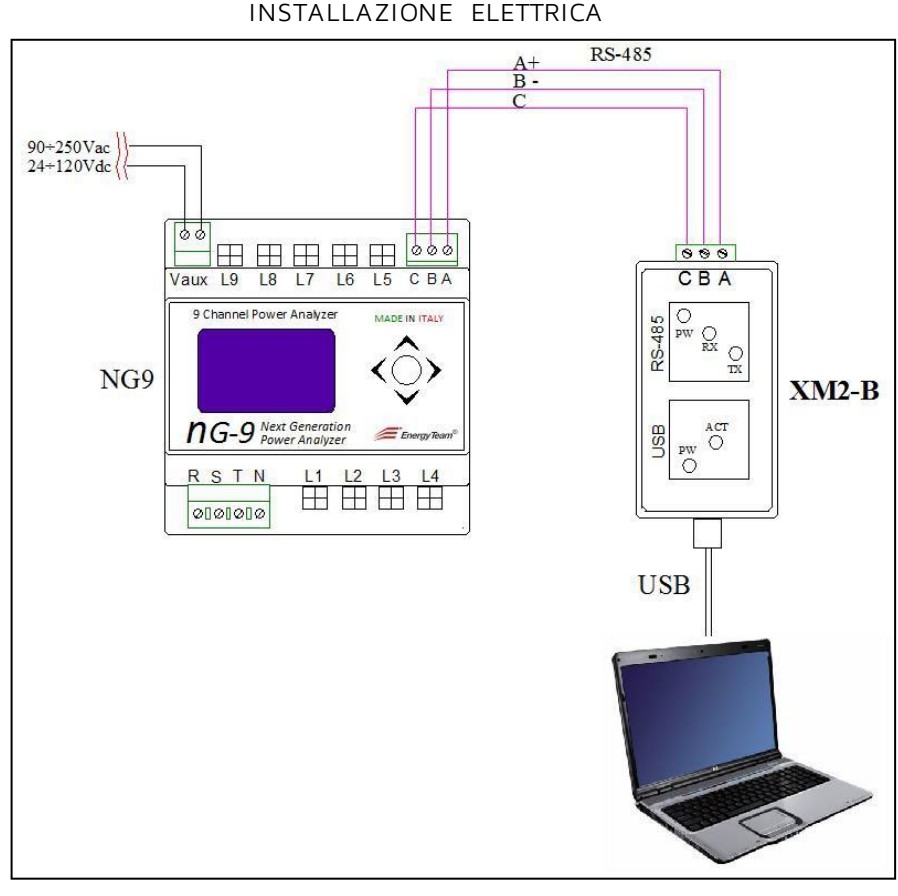

In figura: Collegamento NG9 a PC mediante XM2-B

### INSTALLAZIONE DRIVER E SOFTWARE

#### INSTALLAZIONE DRIVER XM2-B

Per i sistemi operativi Windows recenti, la ricerca dei driver e l'installazione avviene in automatico dopo l'inserimento del convertitore nella porta USB del PC attraverso il cavo in dotazione. Riportiamo comunque la procedura manuale di installazione. Per un uso corretto leggere attentamente i punti descritti sotto.

**1** – Senza collegare l'XM2-B, avviare la procedura di installazione mediante doppio click sul file CDM2.04.06 Una schermata temporanea indica il progressivo completamento della ricerca e dell'installazione, come nell'esempio sotto:

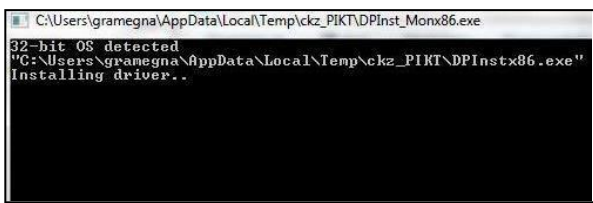

2 - Collegare l'XM2-B ad una porta USB. A seconda del sistema operativo (in questo esempio: Windows 7), sul lato inferiore destro della schermata può apparire la finestra di avviso installazione:

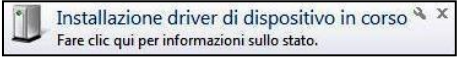

Cliccando sopra viene mostrata una finestra successiva, dalla quale è possibile seguire l'installazione dei driver e leggere la porta alla quale è collegato l'XM2 -B:

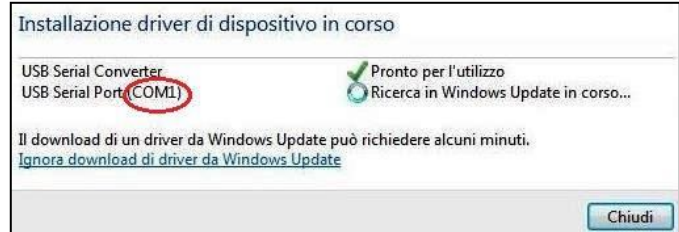

La porta USB corrispondente sarà quella da inserire nel campo "Porta seriale", nella pagina "Comunicazione" del Software NG9-Configurator, illustrato di seguito.

**3** – Per effettuare una verifica sull'avvenuta installazione del driver e sulla porta USB collegata all'XM2-B, dal Desktop cliccare col tasto destro del mouse sull'icona "Computer" e selezionare la voce "Gestione":

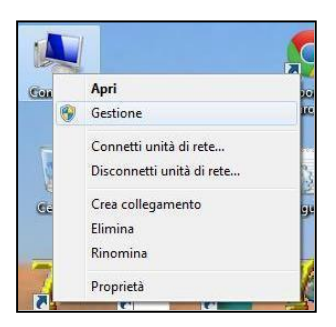

Appare la pagina di gestione del sistema e dei dispositivi associati:

# EnergyTeam

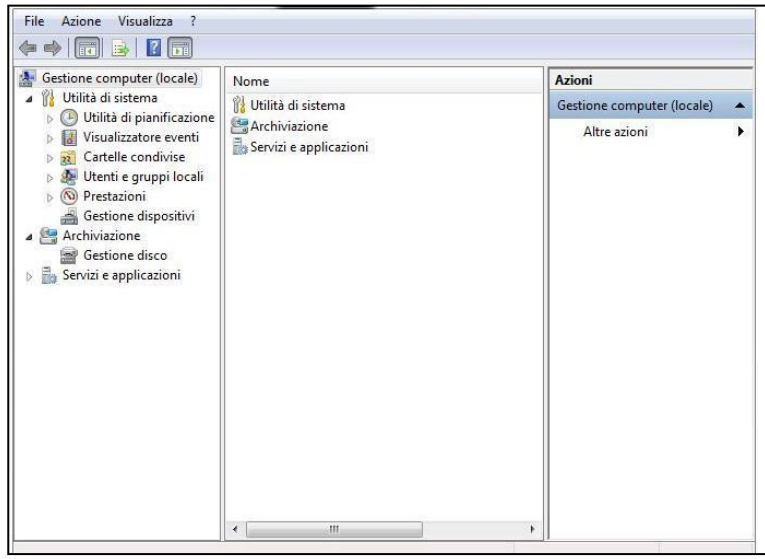

Gestione dispositivi

Nella prima colonna a sinistra, cliccando su collegati e monitorare eventuali problemi: , è possibile vedere l'elenco dei dispositivi hardware

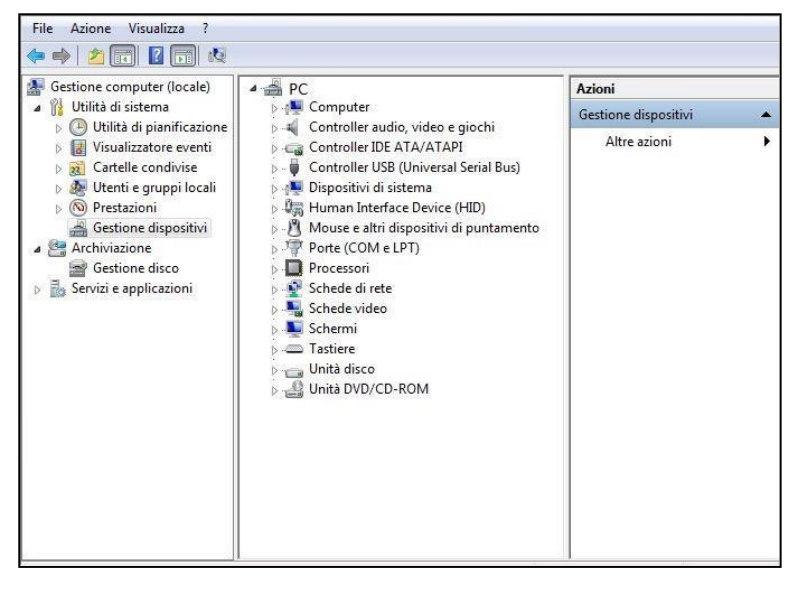

Cliccando su "Porte (COM e LPT)" vengono visualizzate tutte le porte seriali collegate al PC (in questo esempio una sola):

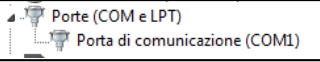

Nel caso ci fossero più seriali, per verificare la corrisponde nza col relativo modulo, scollegare l'XM2-B e vedere quale porta viene rimossa dall'elenco.

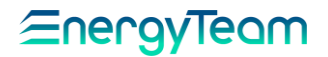

NOTA IMPORTANTE: Se i driver non vengono installati, verificare che l'utente abbia i permessi di amministrazione.

Scaricare i files prima di recarsi sul campo, a meno che si è certi di avere una connessione Internet anche in loco.

NOTA: In base alla versione del sistema operativo Windows utilizzato, le schermate viste potrebbero subire qualche variazione. Quelle illustrate in questo manuale riquardano Windows 7.

#### AVVIO SOFTWARE

Il Software NG9-Configurator può essere ottenuto mediante download dal sito:<http://www.energyteam.it/download/et-world/download-ng9/>

Una volta scaricato il file "Zip", decomprimerlo all'interno della cartella desiderata.

Al termine dell'operazione, per avviare il programma è sufficiente cliccare sull'eseguibile:

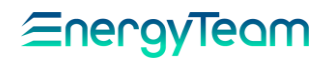

### PROGRAMMAZIONE NG9 DA PC

### COMUNICAZIONE

l'XM2-B).

Dalla pagina principale che appare all'avvio del Software è possibile impostare i parametri di comunicazione:

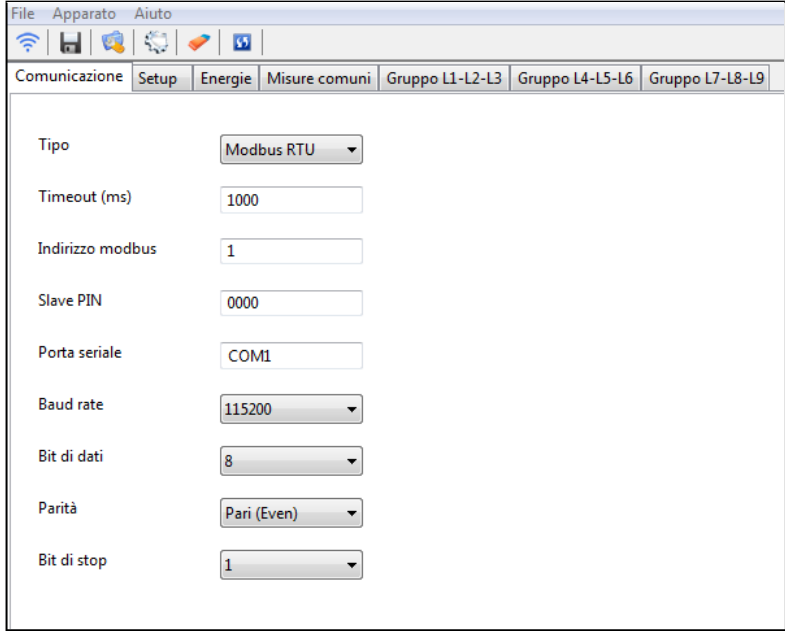

- Tipo: Selezionare dal menu a tendina una delle modalità di comunicazione, in ba se alla connessione realizzata: - Modbus RTU: per il collegamento diretto tramite RS-485 tra NG9 e PC (di default, quando viene usato
	- Modbus GSM: per la comunicazione GSM tra PC e NG9. Questa modalità richiede l'uso di un modem GSM e dell'ETMG.
	- Modbus RTU over TCP: per il collegamento mediante LAN.
	- Modbus TCP: per il collegamento mediante LAN.

Timeout (ms): Il tempo massimo (in millisecondi) entro il quale il PC deve ricevere risposta dallo strumento. (di default è 1000 ms, cioè 1 secondo).

Indirizzo modbus: Inserire l'indirizzo modbus dell'NG9 a cui collegarsi, da 1 a 253 (di default è 1).

Slave PIN: Inserire lo stesso codice PIN impostato nell'NG9 dal comando Jog; questo per abilitare la scrittura delle configurazioni (di default è 0000).

Porta seriale: Inserire la porta seriale del PC alla quale è collega to il convertitore RS-485/USB (es: XM2-B) col modulo NG9.

Baud rate: Selezionare la velocità di comunicazione in bit al secondo, da un minimo di 9600 ad un massimo di 115200. (di default è 115200).

Bit di dati: Selezionare la lunghezza dei pacchetti (di default è 8).

Parità: Selezionare il tipo di parità della comunicazione; si può scegliere tra: Pari (Even); Dispari (Odd), Nessuna (None); Indicatore (Mark); Spazio (Space). Di default è Pari (Even).

Bit di stop: Selezionare tra 1 o 2 il numero di bit di stop che segnalano la fine di un pacchetto *(di default è 1)*.

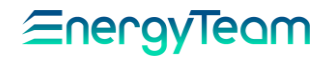

### BARRA STRUMENTI

 $\widehat{\tau}$ Apri connessione: per stabilire la comunicazione tra PC e NG9. In caso di mancata risposta da parte dello strumento, superato un tempo di Timeout verrà mostrato un messaggio di errore.

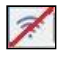

嘎

 $\lesssim$ 

Chiudi connessione: per terminare la comunicazione tra PC e NG9.

ы Salva: per salvare in un file Xml tutte le impostazioni. Questo file può essere conservato ed inviato via email per usi futuri (es: assistenza tecnica).

Invia configurazione: per inviare all'NG9 la configurazione impostata.

Leggi configurazione: per leggere all'interno dello strumento i parametri di configurazione impostati e di visualizzarli a PC.

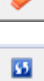

Azzera registri: cancella i valori memorizzati nei registri.

Riavvio remoto: per riavviare l'NG9 da PC.

NOTA: Le funzioni di questi tasti sono anche disponibili nel menù a tendina che appare cliccando sulla voce "Apparato", sopra la barra strumenti principale.

### SETUP

Cliccando sul Tab "Setup", viene visualizzata la seguente pagina di configurazione:

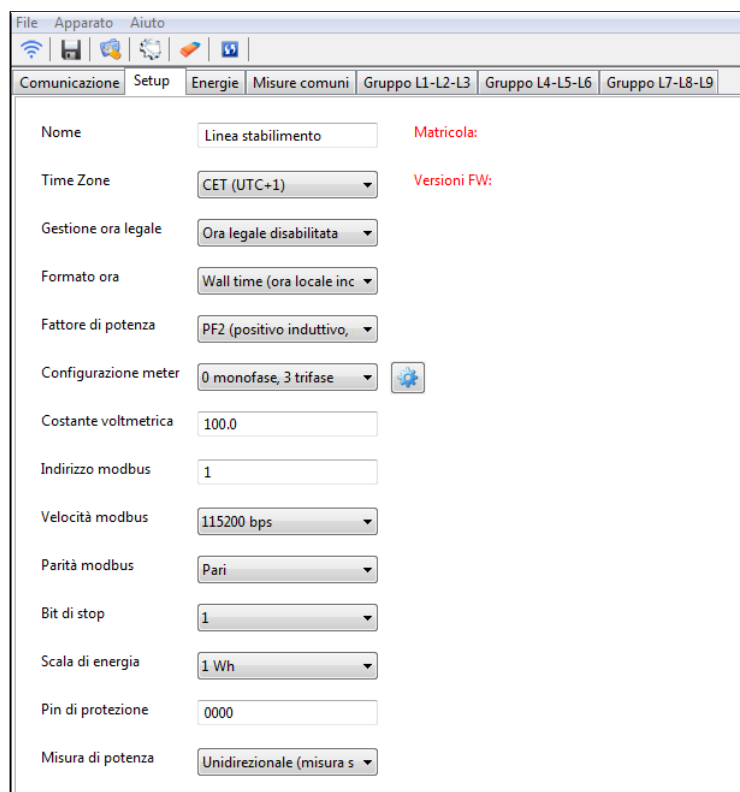

NOTA IMPORTANTE:

Prima di modificare la configurazione di un NG9 è consigliabile rileggerla dallo strumento, per essere sicuri dei parametri già presenti .

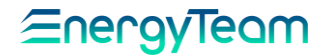

Nome: inserire il nome da attribuire allo strumento *(es: Linea stabilimento)*. Questo nome comparirà nel file salvato.

Time Zone: permette di selezionare l'offset di orario della zona in cui si trova l'apparato, calcolato sommando al tempo di Greenwich (UTC) il numero del meridiano locale, corrispondente alla città. Quelli selezionabili sono: 0: Londra; Lisbona. +1: Milano; Roma; Parigi; Madrid; Berlino; Vienna; Praga. +2: Atene; Il Cairo. (di default è CET (UTC+1))

Gestione ora legale: abilitare o disabilitare la gestione del cambio dell'ora (di default è "Ora legale disabilitata").

Formato ora: selezionare la tipologia di ora utilizzata dallo strumento e che verrà visualizzata. Pre cisamente:

- Wall time: per l'ora complessiva, inclusa quella legale (funzione di default).
	- Local time: per escludere l'ora legale.
	- UTC: per utilizzare l'ora di Greenwich.

Fattore di potenza: Selezionare la tipologia del Fattore di Potenza che lo strumento visualizzerà. Precisamente:

- PF1: il segno è dato dalla potenza attiva: positivo se assorbita; negativo se cedu ta. - PF2: il segno è dato dalla potenza reattiva: positivo se induttiva; negativo se
	- capacitiva. (di default è PF2).

Configurazione meter: selezionare le linee monitorate dall'NG9. Le possibili configurazioni sono: 0 monofase, 3 trifase - 3 monofase, 2 trifase - 6 monofase, 1 trifase - 9 monofase, 0 trifase. (di default è: 0 monofase, 3 trifase). Per la configurazione degli ingressi, vedere la sezione "CONFIGURAZIONE MISURE". Per informazioni dettagliate sui collegamenti, vedere il manuale d'uso NG9.

Costante vol tmetrica: Per le misure di tensione, se viene inserito un trasformatore impostare la costante Voltmetrica. In assenza di trasformatore impostare 100.0V (quella di default nell'NG9).

Indirizzo modbus: Inserire l'indirizzo modbus dell'NG9, da 1 a 253 (di default è 1).

Veloci tà modbus: selezionare la velocità di comunicazione (in bit al secondo ) tra quelle disponibili: 115200; 57600; 38400; 19200; 9600 (di default è 115200).

Parità modbus: selezionare il tipo di parità della comunicazione. Si può scegliere tra Pari; Dispari, Nessuna. (di default è Pari).

Bit di stop: Selezionare tra 1 o 2 il numero di bit di stop che segnalano la fine di un pacchetto *(di default è 1)*.

Scala di energia: Il valore da inserire riguarda il "passo" o incremento di energia che il contatore visualizza durante la misurazione, al di sotto del quale mantiene l'ultima visualizzazione, facendo scattare quella success iva ogni volta che l'incremento supera quello impostato. Selezionare tra: 1Wh; 10Wh; 100Wh; 1kWh (di default è: 1Wh).

Pin di protezione: inserire il PIN dello strumento, affinché si possano apportare in esso le nuove impostazioni programmate via PC.

Misura di potenza: In base al tipo di impianto e quindi alla direzione dell'energia, selezionare:

- Unidirezionale: per misurare solo la potenza prodotta oppure solo quella assorbita (di default).

- Bidirezionale: per misurare sia la potenza assorbita dalla rete (positiva) che quella ceduta alla rete (negativa). La misura viene fatta su 4 quadranti.

Matricola e Versione FW: Questi campi vengono riempiti in automatico leggendo la configurazione.

## Eneravieam

#### CONFIGURAZIONE MISURE

Nella pagina di Setup, in corrispondenza al campo "Configurazione meter", cliccare  $\mathbf{u}$  per accedere al menu di abilitazione e configurazione degli Ingressi di Corrente:

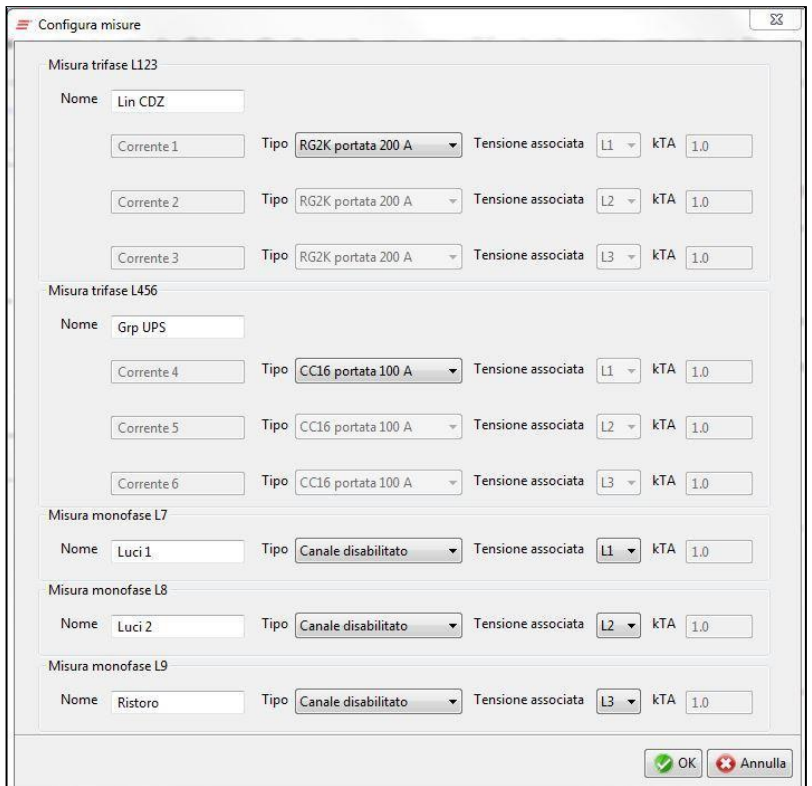

La figura mostra la pagina visualizzata dopo aver selezionato la configurazione di 2 sistemi trifase e 3 monofase. A seconda della configurazione varieranno le misure presenti.

Nome: Inserire il nome del canale di corrente monitorato (es: Lin CDZ). Ciascun cam po può contenere un massimo di 8 caratteri, oltre il quale il nome non viene accettato e l'aspetto del riquadro varia, in modalità di errore, come mostrato sotto:

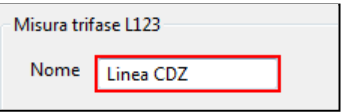

Tipo: dal menu a tendina, selezionare il sensore collegato al rispettivo canale di corrente. Se invece il canale non è collegato, selezionare "Canale disabilitato". Per informazioni dettagliate sui sensori visualizzati, vedere il manuale d'uso NG9.

Tensione associata: in base al collegamento con la linea, selezionare la fase da associare al canale di corren te interessato (es: se il sensore sull'ingresso " Misura monofase L1 " è collegato alla fase S (L2) della linea, selezionare L2). Questa funzione è attivata solo per gli ingressi monofase.

kTA: Questa funzione è abilitata solo per i sensori CC06. Se uno di questi viene installato sul secondario di un TA, è possibile inserire la costante amperometrica del TA in questione.

Con la stessa procedura impostare anche gli altri canali di corrente. Al termine, cliccar e su OK per salvare la configurazione, Annulla per uscire dal menù senza averla salvata.

# EneravTeam

#### LETTURA ENERGIE

Cliccando sul Tab "Energie" viene visualizzata la pagina che mostra tutte le energie monitorate nell'impianto, sia per ciascuna fase, sia per ciascun gruppo di fasi. Questi dati sono visualizzati solo se la connessione è attivata.

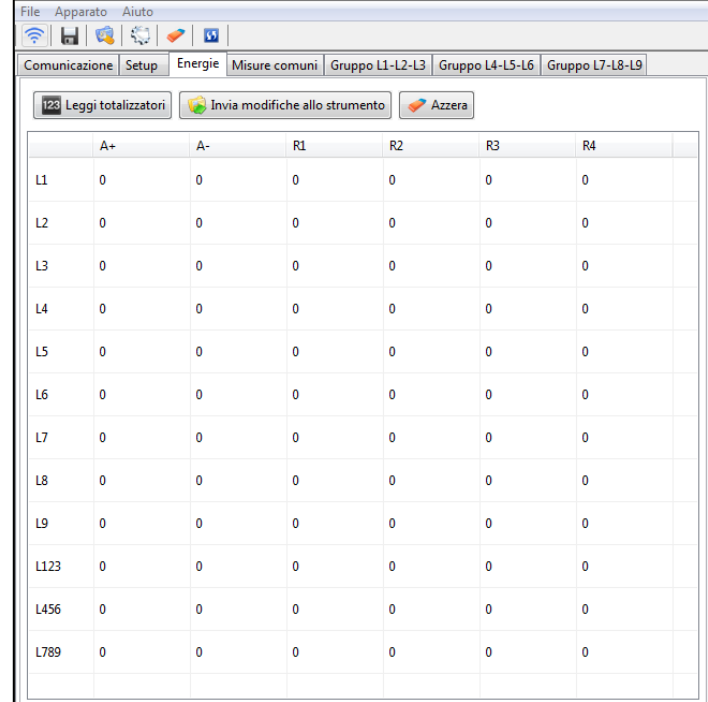

123 Leggi totalizzatori

: Legge i valori di energia memorizzati nei totalizzatori all'interno dello strumento e li visualizza in tabella.

C Invia modifiche allo strumento : Sulla tabella si possono fare delle modifiche cliccando in corrispondenza del totalizzatore interessato ed inserendo il nuovo valore che comparirà in rosso. Al termine, premendo questo tasto, i valori modificati (quelli in rosso) verranno salvati all'interno dello strumento.

 $\frac{1}{\sqrt{2\pi}}$  Per azzerare tutti i valori mostrati in tabella. Ricordarsi di inviare le modifiche allo strumento.

A+, A- : Rappresentano i contatori rispettivamente dell' Energia Attiva totale utilizzata e dell' Energia Attiva totale ceduta alla rete.

R1, R2, R3, R4: di questi 4 contatori di Energia Reattiva, ciascuno è riferito ad un quadrante, sulla base dei segni di Energia Attiva e Reattiva. Precisamente:

R1: Attiva e Reattiva entrambe positive; R2: Attiva negativa e Reattiva positiva;

R3: Attiva e Reattiva entrambe negative; R4: Attiva positiva e Reattiva negativa.

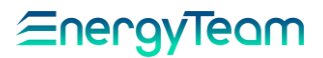

### MISURE COMUNI

Cliccando sul Tab "Misure comuni" vengono visualizzate le misure di Tensione e Corrente trifase. Questi dati sono visualizzati solo se la connessione è attivata.

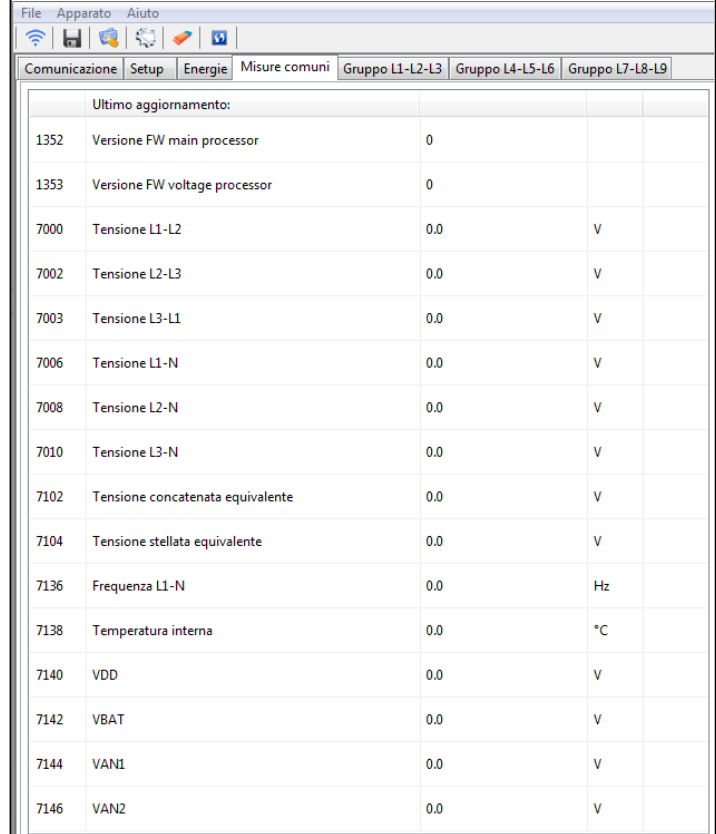

Verranno visualizzate le seguenti grandezze:

Versioni dei Firmware; Tensione Fase-Fase; Tensione Fase-Neutro; Tensioni equivalenti;

Frequenza; Temperatura interna allo strumento e Tensione di Alimentazione.

Altri parametri quali: VBAT; VAN1; VAN2 riguardano solo funzioni in terne di laboratorio, inerenti alla calibrazione e al collaudo, utili per la diagnosi di eventuali problemi.

Nella prima colonna è riportato il numero del registro modbus, del quale viene letto il valore.

## EnergyTeam

#### MISURE SU GRUPPI TRIFASE

I Tab: " Gruppo L1-L2-L3"; " Gruppo L4-L5-L6" e " Gruppo L7-L8-L9" contengono le misure elettriche dei singoli gruppi trifase e monofase.

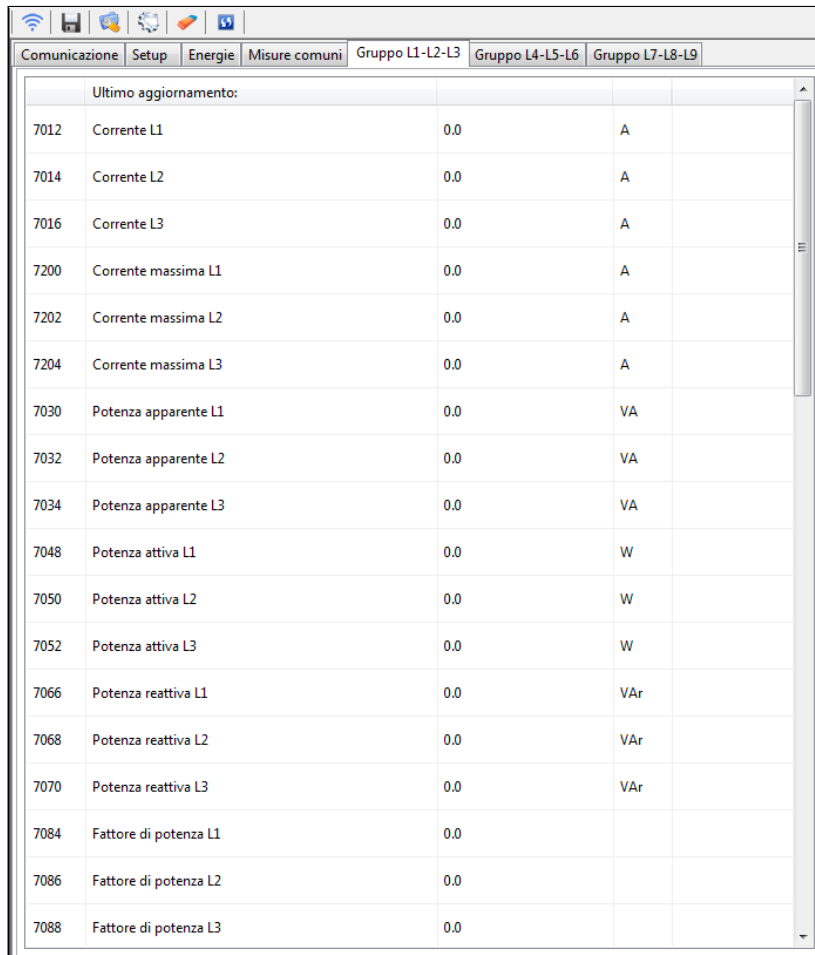

Anche qui, la prima colonna riporta il numero del registro modbus, del quale viene letto il valore.

Le misure visualizzate, riferite ai sistemi monofase e trifase, sono:

Corrente; Corrente massima; Potenza apparen te; Potenza attiva e reattiva; Fattore di potenza; Energia Reattiva prelevata ed erogata (sia Induttiva che Capacitiva).

Energy Team S.p.A. Via della Repubblica, 9, 20090 Trezzano sul Naviglio (MI) P +39 02 40405033 – F. +39 02 48405035 - E info@energyteam.it - PEC pec@pec.energyteam.it - W www.energyteam.it